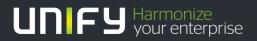

# 

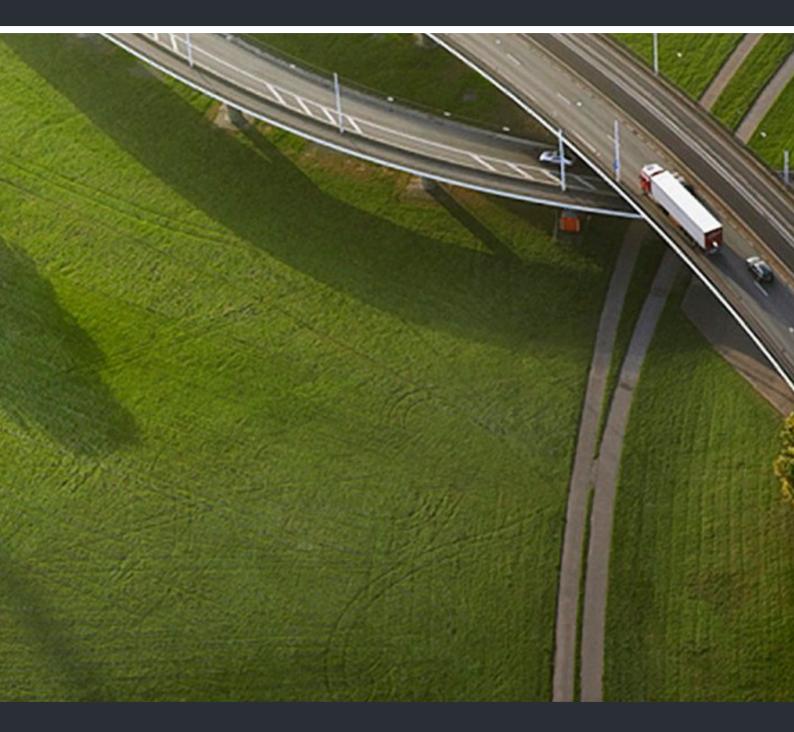

# OpenScape UC Application Executive/Assistant Cockpit

# Installation Guide

A31003-S5090-J109-3-7631

Provide feedback to further optimize this document to e-doku@unify.com.

As reseller please address further presales related questions to the responsible presales organization at Unify or at your distributor. For specific technical inquiries you may use the support knowledgebase, raise - if a software support contract is in place - a ticket via our partner portal or contact your distributor.

Our Quality and Environmental Management Systems are implemented according to the requirements of the ISO9001 and ISO14001 standards and are certified by an external certification company.

Copyright © Unify Software and Solutions GmbH & Co. KG 02/2017 Mies-van-der-Rohe-Str. 6, 80807 Munich/Germany

All rights reserved.

Reference No.: A31003-S5090-J109-3-7631

The information provided in this document contains merely general descriptions or characteristics of performance which in case of actual use do not always apply as described or which may change as a result of further development of the products. An obligation to provide the respective characteristics shall only exist if expressly agreed in the terms of contract.

Availability and technical specifications are subject to change without notice. Unify, OpenScape, OpenStage and HiPath are registered trademarks of Unify Software and Solutions GmbH & Co. KG. All other company, brand, product and service names are trademarks or registered trademarks of their respective holders.

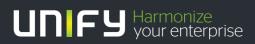

unify.com

# Contents

| History of Changes                                                                                                    | . 5                                    |
|----------------------------------------------------------------------------------------------------|----------------------------------------|
| 1 Working with this Manual.         1.1 This Manual's Target Group         1.2 This Manual's Content         1.3 Representation Conventions         1.3.1 Formats and Display Forms         1.3.2 Notes         1.4 Acronyms Used         1.5 Continuative Documentation         1.6 Data Protection and Data Security                                                                                                    | . 7<br>. 7<br>. 8<br>. 8<br>. 9<br>. 9 |
| 2 E/A Cockpit Overview                                                                                                    | 11                                     |
| <ul> <li>3 Call Forwarding Logic</li> <li>3.1 Call Forwarding Logic According to the Executive Status</li> <li>3.2 Group Availability and Call Forwarding at the Assistants</li> <li>3.3 "To Deputy" Feature.</li> <li>3.4 OpenScape UC Application Integration</li> </ul>                                                                                                    | 13<br>14<br>16                         |
| 4 Licensing and Feature Sets         4.1 How to Activate E/A Cockpit Licenses         4.2 How to Create a New Feature Set                                                                                                    | 20                                     |
| 5 Preparing an E/A Cockpit User                                                                                                    |                                        |
| <ul> <li>6 Preparing the OpenScape Voice</li></ul>                                                                                                    | 23<br>24                               |
| <ul> <li>7 Preparing OpenScape Desk Phone CP600 Phones for E/A Group Participation</li></ul>                                                                                                    | 27<br>28<br>DLS                        |
| <ul> <li>7.5 How to Configure E/A Cockpit Features on OpenScape Desk Phone CP600 on Programmable Keys via W</li> <li>32</li> </ul>                                                                                                    |                                        |
| 8 Configuring E/A Groups                                                                                                    | 35                                     |
| <ul> <li>9 Configuring E/A on OpenScape Desk Phone IP CP600</li> <li>9.1 Executive Configuration for OpenScape Desk Phone CP600</li> <li>9.2 Assistant Configuration for OpenScape Desk Phone CP600</li> <li>9.3 Example 1x1 and 2x2 configuration</li> </ul>                                                                                                    | 39<br>39                               |
| 10 Setting the OpenScape Desk Phone CP600 User Language         10.1         How to Set the OpenScape Desk Phone CP600 User Language via WBM         10.1         How to Set the OpenScape Desk Phone CP600 User Language via WBM         10.1         How to Set the OpenScape Desk Phone CP600 User Language via WBM         10.1         How to Set the OpenScape Desk Phone CP600 User Language via WBM         10.1         How to Set the OpenScape Desk Phone CP600 User Language via WBM         10.1         How to Set the OpenScape Desk Phone CP600 User Language via WBM         10.1         How to Set the OpenScape Desk Phone CP600 User Language via WBM         10.1         How to Set the OpenScape Desk Phone CP600 User Language via WBM         10.1         How to Set the OpenScape Desk Phone CP600 User Language via WBM         10.1         10.1         10.1         10.1         10.1         10.1         10.1         10.1         10.1         10.1         10.1         10.1         10.1         10.1         10.1         10.1         10.1         10.1         10.1         10.1         10.1         10.1         10.1         10.1         10.1         10.1         10.1         10.1         10.1         10.1         10.1         10.1         10.1         10.1         10.1         10.1         10.1         10.1         10.1         10.1         10.1         10.1         10.1         10.1         10.1         10.1         10.1 |                                        |
| 11 Upgrade Procedure                                                                                                    | 48                                     |

### Contents

# **History of Changes**

| Date       | Changes                                                                          | Reason              |
|------------|----------------------------------------------------------------------------------|---------------------|
| 2016-12-08 | 1 - initialization                                                               | UCBE-7454           |
| 2017-02-03 | 2 - small correction in chapter Configuring E/A on OpenScape Desk Phone IP CP600 | review<br>UCBE-7454 |
| 2017-02-08 | 3 - adpating the pictures to a better quality                                    | UCBE-7454 review    |

History of Changes

# 1 Working with this Manual

Here you will find information on the structure and use of this manual.

## 1.1 This Manual's Target Group

This manual addresses the following persons:

- Service personnel who configure an E/A Cockpit solution.
- Administrators who configure and manage an E/A Cockpit solution.

Readers should have the following knowledge to use the information provided in this documentation:

- Knowledge of the general working method of information technology and voice communication systems.
- Knowledge of terms used in the information technology and voice communication environment.
- Practical knowledge of how to configure and manage information technology and voice communication systems.
- Knowledge of how to operate the OpenScape Desk Phone CP600.

### 1.2 This Manual's Content

This manual describes how to configure an Executive/Assistant Cockpit (in the following named E/A Cockpit) solution after you have installed all required system components.

Furthermore, this manual provides general information on the E/A Cockpit functionalities.

This manual does not consider the following topics:

- How to install the described system components on the computer systems. Information about this topic can be found in the *OpenScape UC Application Installation and Upgrade* manual.
- How to use the E/A Cockpit. User information can be found in the OpenScape UC Application Executive/Assistant Cockpit User Guide (see Unify WIKI).

## **1.3 Representation Conventions**

In the manual on hand the following representation conventions apply:

# 1.3.1 Formats and Display Forms

| Purpose                                                          | Representation                                              | Example                                                                              |  |
|------------------------------------------------------------------|-------------------------------------------------------------|--------------------------------------------------------------------------------------|--|
| Special emphasis                                                 | Bold                                                        | Name must not be deleted.                                                            |  |
| User interface ele-<br>ments                                     | Bold                                                        | Click on <b>OK</b> .                                                                 |  |
| Menu sequence                                                    | >                                                           | File > Exit                                                                          |  |
| Textual cross refer-<br>ence                                     | Italic                                                      | You find further information in the Configura-<br>tion and Administration manual.    |  |
| Path and file names                                              | Font with fix<br>character spac-<br>ing, e. g. Cou-<br>rier | c:\Program Files\ Of Example.txt                                                     |  |
| Specifications that may have individual content, e.g. variables. | <i>Italic</i> in angle<br>brackets                          | Enter your < <i>user name</i> > and the < <i>password</i> > to log on to the system. |  |
| Output                                                           | Font with fix<br>character spac-<br>ing, e. g. Cou-<br>rier | Command not found.                                                                   |  |
| Entry                                                            | Font with fix<br>character spac-<br>ing, e. g. Cou-<br>rier | Enter LOCAL as file name                                                             |  |
| Key combination                                                  | Bold                                                        | [Ctrl]+[Alt]+[Esc]                                                                   |  |

### 1.3.2 Notes

### Types of notes

Critical notes and additional information are indicated in this manual in the following manner:

*NOTICE:* Notes indicated in this way point to information worth knowing or useful tips.

*IMPORTANT:* This indicates notes that carry information of **high priority**. Please definitely read and heed such notes to avoid malfunctions, loss of data or damages to devices.

## 1.4 Acronyms Used

| Acronym     | Meaning                                            |
|-------------|----------------------------------------------------|
| CF          | Call Forwarding                                    |
| CMP         | Common Management Platform                         |
| CSTA        | Computer Supported Telecommunications Applications |
| DLS         | Deployment Service                                 |
| DSS         | Direct Station Selection                           |
| E/A Cockpit | Executive/Assistant Cockpit                        |
| E/A group   | Executive/Assistant group                          |
| ID          | Identification description                         |
| IP          | Internet Protocol                                  |
| NAT         | Network Address Translation                        |
| ONS         | One Number Service                                 |
| UI          | User interface                                     |
| WBM         | Web-based Management Interface                     |
| XML         | Extensible Markup Language                         |

In the manual on hand the following acronyms are used:

### **1.5 Continuative Documentation**

For further information about the E/A Cockpit refer to the following documentation:

- OpenScape Desk Phone CP600 Admin Guide
- OpenScape Desk Phone CP600 User Guide
- OpenScape Voice Administration Manual
- OpenScape UC Application Planning Guide
- OpenScape UC Application Installation and Upgrade
- OpenScape UC Application Configuration and Administration
- OpenScape UC Application System Description

### **1.6 Data Protection and Data Security**

This communication system also processes and uses personal data for purposes such as call detail recording, displays, and customer data acquisition.

In Germany, processing and usage of such personal data are subject to various regulations, including the regulations of the Federal Data Protection Law (Bundesdatenschutzgesetz = BDSG). For other countries, please follow the appropriate national laws.

The aim of data protection is to protect the rights of individuals being affected by use of their personal data.

In addition, the aim of data protection is to prevent the misuse of data when it is processed and to ensure that one's own interests and the interests of other parties which need to be protected are not affected.

**NOTICE:** The customer is responsible for ensuring that the communication system is installed, operated and maintained in accordance with all applicable labor laws and regulations and all laws and regulations relating to data protection, privacy and safe labor environment.

Members of the Unify GmbH & Co. KG are required to observe business and data secrecy as a result of the company's work rules.

In order to ensure that the statutory requirements during service – whether during "on-site service" or during "remote service" – are consistently met, you should always observe the following rules. You will not only maintain the interests of your and our customers, you will also avoid personal consequences.

A conscientious and responsible approach helps protect data and ensure privacy:

- Ensure that only authorized persons have access to customer data.
- Take full advantage of password assignment options; never give passwords to an unauthorized person orally or in writing.
- Ensure that no unauthorized person is able to process (store, modify, transmit, disable, delete) or use customer data in any way.
- Prevent unauthorized persons from gaining access to storage media, such as backup CDs or log printouts. This applies to service calls as well as to storage and transport.
- Ensure that storage media which are no longer required are completely destroyed. Ensure that no sensitive documents are left unprotected.
- Work closely with your customer contact; this promotes trust and reduces your workload.

# 2 E/A Cockpit Overview

The E/A Cockpit installation is a function key driven solution for Executive/ Assistant groups. It is based on the well known "Executive/Assistent" of the OpenScape 4000. The E/A Cockpit is implemented as an application hosted at the OpenScape UC Application Server using the "Send URL" Function of the OpenScape Desk Phone CP600. Together with OpenScape Voice DSS function keys a rich user interface is created for any Executive/Assistant combination.

### Feature set of the application

The application comprises the following functions:

- Optimizing the call processes of an executive with support by one or more assistants
- · Executive calls are controlled and managed by the assistants
- All incoming calls for the executive are answered by one or more assistants as desired by the executive
- Incoming calls for the executive are forwarded directly to the assistant or signaled simultaneously at both the executive and the assistant
- The assistant can always monitor incoming calls for the executive and respond accordingly

### Status management and dynamic call forwarding

The E/A Cockpit introduces a dynamic call forwarding logic that is based on the stati of the E/A group's members.

An executive can easily

- deactivate call forwarding
- activate static (unconditional) forwarding to his/her mobile phone, to his/her voice mail, or to a preconfigured destination that can be set from the administrator.
- activate dynamic call-forwarding "to assistant", that chooses the forwarding target according to the states of his/her assistants.

An assistant can signal

- being "at desk" (available to the E/A group, unconditional call forwarding deactivated) or
- being "off desk" with call-forwarding optionally activated to his/her mobile phone, to his/her voice mail, or to a variable destination that can be preconfigured by the administrator.

In addition he/she can enable/disable a preconfigured deputy that shall serve the executive in case he/she and no other assistant is "at desk".

Both executives and assistants are able to use all features above by using function keys.

The E/A Cockpit server synchronizes the members' E/A Cockpit states with the OpenScape UC Application presence, preferred device and rules states and propagates status changes to the client UIs.

### Arrangements

The supported arrangements are the same as for E/A groups without the E/A Cockpit:

- The maximum size is limited to four executives and two assistants.
- Each assistant serves every executive.
- Each executive has a primary assistant.

If the E/A Cockpit is to be used for groups of more than four executives and two assistants, a project-specific release is required.

The configuration is done with OpenScape Voice Assistant's E/A Wizard and manual configuration of the "SendURL" function keys..

Larger E/A Cockpit groups are technically feasible but unsupported by the E/A Wizard. They require manual configuration at OpenScape Voice, the DLS, the E/ A Cockpit server and the related phones. They can be provided on a project-specific basis.

**NOTICE:** The E/A Cockpit does not support NAT. Therefore, remote users are not supported either.

**NOTICE:** Interworking between OpenScape Desk Phone CP600 and OpenStage 60/80 or OpenScape Desk Phone IP 55G phones is supported. The XML application is available on OpenStage 60/80 or OpenScape Desk Phone IP 55G only.

**NOTICE:** The E/A Cockpit authenticates neither E/A Cockpit users nor the OpenScape Desk Phone CP600 phones used. A correctly configured terminal and the assignment of the terminal to the corresponding OpenScape UC Application user are sufficient to use the E/A Cockpit functions.

# **3 Call Forwarding Logic**

With the E/A Cockpit it is possible to configure either static or dynamic call forwarding. Depending on how the executive is configured and what his/her preferences are, the system will try to route external calls for the executive (coming from outside the group) to an available assistant or deputy.

When an executive chooses any of the **To Assistant...** states, the E/A Cockpit will first try to forward calls to an available assistant or deputy. Assistants are chosen in the preferred order previously configured by the administrator.

**Deputy status**: If an assistant has an active deputy, calls for an executive that would be forwarded to that assistant will be forwarded to the deputy only if this deputy is available.

**NOTICE:** Both assistants and deputies are considered to be **available** for the E/A Cockpit group if their current status is **At Desk** and their call status is **out of call** (not in the middle of a call at the moment). For any other status, the E/A Cockpit will try to avoid routing **external calls** to that particular member.

**NOTICE:** If the assistant has **Call Waiting** enabled, this member will be able to receive a second call while busy. The E/A Cockpit, however, will not be aware of this availability and will still try to avoid routing calls to this assistant.

**NOTICE:** When a DSS key is pressed, the call is always routed to the device configured for that key. All forwardings will be ignored.

# 3.1 Call Forwarding Logic According to the Executive Status

| Status            | Option                               | Resulting call forwarding                                                                   |
|-------------------|--------------------------------------|---------------------------------------------------------------------------------------------|
| Immediate<br>Ring | -                                    | No call forwarding: the call is alerted immediately at the <b>executive's phone</b> .       |
| To Voice-<br>mail | [Admin-<br>defined voice<br>mail DN] | All calls to the executive's phone will be forwarded to the executive's <b>voice mail</b> . |
| To Mobile         | [Admin-<br>defined mobile<br>DN]     | All calls to the executive's phone will be forwarded to the executive's <b>mobile</b> .     |

Table: Executive CF stati

#### **Call Forwarding Logic** Group Availability and Call Forwarding at the Assistants

| Status       | Option                         | Resulting call forwarding                                                                                                    |  |  |  |
|--------------|--------------------------------|----------------------------------------------------------------------------------------------------|--|--|--|
| To <nr></nr> | [User-defined,<br>variable DN] | All calls to the executive's phone will be forwarded to a <b>number chosen by the executive</b> . There is no need for any changes by the administrator. The destination number can be chosen by pressing the dedicated Send-URL key. The <b>To <nr></nr></b> status (also known as <b>To Number</b> ) is only available on E/A Cockpit menus if the executive has configured the destination number using the application menus.                                                                                                    |  |  |  |
| To Assistant | Soft                           | Calls to an executive which do not come from an assista<br>or deputy will only ring at the executive's phone if no assistants or active deputies are available. Otherwise, the E//<br>Cockpit will choose an <b>available assistant or deputy</b> a<br>the executive's forwarding destination.                                                                                                    |  |  |  |
|              | Regular                        | If no assistant or active deputy is available, calls to the executive will be forwarded to the executive's <b>voice mail</b> . Otherwise, the E/A Cockpit will choose an available assistant or deputy as the executive's forwarding destination.                                                                                                    |  |  |  |
|              | Regular<br>Mobile              | If no assistant or active deputy is available, calls to the executive will be forwarded to the executive's <b>mobile</b> . Otherwise, the E/A Cockpit will choose an available assistant or deputy as the executive's forwarding destination.                                                                                                    |  |  |  |
|              | Regular to<br>Number           | If no assistant or active deputy is available, calls to the executive will be forwarded to <b>a number chosen by the executive</b> . Otherwise, the E/A Cockpit will choose an available assistant or deputy as the executive's forwarding destination.                                                                                                    |  |  |  |
|              | Strict                         | Calls to the executive coming from assistants or deputies<br>will ring directly at the executive's device. All other calls will<br>ring at the next available assistant or deputy (not Off Desk<br>and Out-Of-Call). If no assistant is available, calls will be<br>routed to the first assistant, or his/her deputy, regardless of<br>their call status. The E/A Cockpit will continue to avoid<br>routing calls to assistants or deputies who are Off Desk.<br>Only when all assistants and deputies are Off Desk, calls<br>will be routed back to the executive. |  |  |  |

**NOTICE:** The **To Mobile**, **To Voicemail**, **To Assistant (Regular)** and **To Assistant (Regular Mobile)** stati are only available on E/ A Cockpit menus if related numbers were correctly configured by the administrator.

The **"To Assistant**" option has to be set by the administrator. **"Strict**" option should be the default operation.

# 3.2 Group Availability and Call Forwarding at the Assistants

Assistants are able to change their E/A Cockpit stati to make sure external calls for their executives always get routed correctly to an available assistant or deputy.

Depending on the current status of the assistant, the E/A Cockpit can consider this member to be available or unavailable for the group. If an assistant or deputy is not available, the E/A Cockpit will try to avoid routing external calls to this particular member.

The following table describes in detail how the E/A Cockpit status of an assistant affects his/her own CF status.

| Status       | Option                           | Resulting call forwarding                                                                                                    | Group availabil-<br>ity                                                        |
|--------------|----------------------------------|----------------------------------------------------------------------------------------------------|--------------------------------------------------------------------------------|
| At Desk      | -                                | No call forwarding: private calls<br>and calls forwarded from an exec-<br>utive will immediately ring at the<br><b>assistant's phone</b> .                                  | Available only if<br>not making or<br>receiving any<br>calls at the<br>moment. |
| Off Desk     | -                                | No call forwarding: private calls to the assistant will ring at the <b>assis-</b><br>tant's phone.                                                                          | Not available                                                                  |
| To Mobile    | [Admin-defined<br>mobile DN]     | Private calls to the assistant,<br>including private calls from the<br>executive, will be forwarded to the<br><b>assistant's mobile</b> .                                   | Not available,<br>except for To<br>Assistant (Strict)                          |
|              |                                  | Calls to an executive may be for-<br>warded to the assistant's mobile if<br>the executive has call forwarding<br>status "To assistant (Strict)" (see<br>table above).       |                                                                                |
| To Voicemail | [Admin-defined<br>voice mail DN] | Private calls to the assistant,<br>including private calls from the<br>executive, will be forwarded to the<br><b>assistant's voice mail</b> .                               | Not available,<br>except for To<br>Assistant (Strict)                          |
|              |                                  | Calls to an executive may be for-<br>warded to the assistant's voice<br>mail if the executive has call for-<br>warding status "To assistant<br>(Strict)" (see table above). |                                                                                |
| To <nr></nr> | [User-defined,<br>variable DN]   | Private calls, including calls from<br>the executive, will be forwarded to<br>a number configured by the<br>administrator.                                                  | Not available,<br>except for To<br>Assistant (Strict)                          |
|              |                                  | Calls to an executive may be for-<br>warded to this number if the exec-<br>utive has call forwarding status<br>"To assistant" (see table above).                            |                                                                                |

Table: Assistant CF stati and E/A group availability

**NOTICE:** Voice mail, mobile and "To ..." numbers must be correctly configured by the administrator in order for these options to be available on E/A Cockpit menus.

# 3.3 "To Deputy" Feature

Each assistant in the group can have a preconfigured deputy number while using the application. This deputy does not need to be a member of an E/A Cockpit group. However, please note the restrictions when using such external phone numbers below.

Once the deputy is configured by the administrator, the deputy status can be **enabled** or **disabled** by the assistant or the executive using dedicated "Send-URL" keys. When enabling a deputy, the user can choose whether to forward only incoming calls for an executive or all calls, including incoming calls for the assistant, to the deputy.

When the assistant has deputy status enabled, at least all calls for an executive that would be forwarded to this assistant will be forwarded to the deputy. The assistants' order is still effective and available assistants from the group will take precedence over deputies. Assistants are chosen in the preferred order as configured by the administrator. The E/A Cockpit's "Send-URL" options will be available to the chosen deputies. and they will be able to verify and change the status of members in the delegated group.

**NOTICE:** The E/A Cockpit will not allow circular deputy references, the deputy chain cannot be a closed circle. This means that any two assistants cannot choose to be deputies of each other.

### Restrictions when using external phone numbers as deputies

- If the chosen deputy is an external phone number, i. e. a phone number not belonging to any E/A Cockpit group, the E/A Cockpit's "Send-URL" options will not be available on the deputy's phone.
- The E/A Cockpit is unable to monitor external numbers. If a call is forwarded to an external deputy and this deputy accepts the call, subsequent calls will continue to be forwarded to the chosen deputy until an assistant becomes available again. In such cases, subsequent callers will receive a busy tone unless the Call Waiting feature is active on the deputy device.

### "To Deputy" feature with executive CF status To Assistant (Soft)

When no assistants are available to receive calls, the E/A Cockpit will look for an active deputy. If no active deputies are available, calls will be routed back to **the executive's office number**.

### "To Deputy" feature with executive CF status To Assistant (Regular)

When no assistants are available to receive calls, the E/A Cockpit will look for an active deputy. If no active deputies are available, calls will be routed back to **the executive's configured voice mail**.

### "To Deputy" feature with executive CF status To Assistant (Regular Mobile)

When no assistants are available to receive calls, the E/A Cockpit will look for an active deputy. If no active deputies are available, calls will be routed back to **the executive's configured mobile**.

# "To Deputy" feature with executive CF status To Assistant (Regular to Number)

When no assistants are available to receive calls, the E/A Cockpit will look for an active deputy. If no active deputies are available, calls will be routed back to **a number configured by the executive**.

### "To Deputy" feature with executive CF status To Assistant (Strict)

When no assistants are available to receive calls, the E/A Cockpit will look for an active deputy. If no active deputies are available, calls will be routed back to **the executive's office number**.

### 3.4 OpenScape UC Application Integration

By default, E/A Cockpit licenses allow integration with OpenScape UC Application services, namely:

- Preferred devices
- Presence
- Rules

The E/A Cockpit will communicate with the OpenScape UC Application server and integrate with these services. It will listen for events coming from preferred devices, presence changes and rule changes, and reflect these changes on E/A Cockpit keys accordingly. Likewise, changes on E/A Cockpit states will also result in changes on these services.

The following tables describe how changes on the E/A Cockpit affect OpenScape UC Application services and vice-versa.

| How the executive status affects OpenScape preferred devices and OpenScape rules |    |                     |              |  |
|----------------------------------------------------------------------------------|----|---------------------|--------------|--|
| Executive status                                                                 |    | Preferred devices   | Rules        |  |
| IMM_RING                                                                         | -> | Office_Phone        | OFF          |  |
| TO_ASNT_SOFT                                                                     | -> | Office_Phone        | TO_ASSISTANT |  |
| TO_ASNT_REG                                                                      | -> | Office_Phone        | TO_ASSISTANT |  |
| TO_ASNT_REG_MOB                                                                  | -> | Office_Phone        | TO_ASSISTANT |  |
| TO_ASNT_REG_NUM                                                                  | -> | Office_Phone        | TO_ASSISTANT |  |
| TO_ASNT_STRICT                                                                   | -> | Office_Phone        | TO_ASSISTANT |  |
| TO_EXEC_MOB                                                                      | -> | EACockpit_Mobile    | OFF          |  |
| TO_EXEC_VMAIL                                                                    | -> | EACockpit_Voicemail | OFF          |  |
| TO_NUMBER                                                                        | _> | EACockpit_Number    | OFF          |  |

| How the executive preferred device affects E/A Cockpit status and OpenScape rules |    |               |     |  |
|-----------------------------------------------------------------------------------|----|---------------|-----|--|
| Preferred devices Executive status Rules                                          |    |               |     |  |
| Office_Phone                                                                      | -> | IMM_RING      | OFF |  |
| EACockpit_Mobile                                                                  | _> | TO_EXEC_MOB   | OFF |  |
| EACockpit_Voicemail                                                               | -> | TO_EXEC_VMAIL | OFF |  |
| EACockpit_Number                                                                  | _> | TO_NUMBER     | OFF |  |

| How the executive OpenScape rules affect the E/A Cockpit status and OpenScape preferred devices |    |                 |              |  |
|-------------------------------------------------------------------------------------------------|----|-----------------|--------------|--|
| Rules Executive status Preferred devices                                                        |    |                 |              |  |
| OFF                                                                                             | -> | IMM_RING        | Office_Phone |  |
| TO_ASSISTANT                                                                                    | -> | TO_ASNT_SOFT    | Office_Phone |  |
|                                                                                                 |    | TO_ASNT_REG     |              |  |
|                                                                                                 |    | TO_ASNT_REG_MOB |              |  |
|                                                                                                 |    | TO_ASNT_REG_NUM |              |  |
|                                                                                                 |    | TO_ASNT_STRICT  |              |  |

| How the assistant status affects OpenScape preferred devices and presence sta-<br>tus |    |                     |           |  |
|---------------------------------------------------------------------------------------|----|---------------------|-----------|--|
| Assistant status Preferred devices Presence status                                    |    |                     |           |  |
| AT_DESK                                                                               | -> | Office_Phone        | AVAILABLE |  |
| OFF_DESK                                                                              | _> | Office_Phone        | AWAY      |  |
| TO_ASNT_MOB                                                                           | -> | EACockpit_Mobile    | BRB       |  |
| TO_ASNT_VMAIL                                                                         | -> | EACockpit_Voicemail | AWAY      |  |
| TO_NUMBER                                                                             | _> | EACockpit_Number    | BRB       |  |

| How the assistant presence status affects the E/A Cockpit status and preferred devices |    |                       |              |  |  |
|----------------------------------------------------------------------------------------|----|-----------------------|--------------|--|--|
| Presence status         Assistant status         Preferred devices                     |    |                       |              |  |  |
| BUSY                                                                                   | -> | AT_DESK               | Office_Phone |  |  |
| DND                                                                                    | _> | AT_DESK               | Office_Phone |  |  |
| BRB                                                                                    | -> | OFF_DESK              | unchanged    |  |  |
| AWAY                                                                                   | -> | OFF_DESK <sup>1</sup> | unchanged    |  |  |
| AVAILABLE                                                                              | _> | AT_DESK               | Office_Phone |  |  |
| IN_MEET                                                                                | -> | OFF_DESK              | unchanged    |  |  |

1 Unchanged if previous E/A Cockpit status is "To Mobile".

| How the assistant preferred device affects the E/A Cockpit status |    |                  |  |
|-------------------------------------------------------------------|----|------------------|--|
| Preferred devices                                                 |    | Assistant status |  |
| Office_Phone                                                      | -> | AT_DESK          |  |
| EACockpit_Mobile                                                  | -> | TO_ASNT_MOB      |  |
| EACockpit_Voicemail                                               | -> | TO_ASNT_VMAIL    |  |
| EACockpit_Number                                                  | -> | TO_NUMBER        |  |

**NOTICE:** An Executive is not able to create custom rules from WebClient (new) besides EACockpit-ToAssistant. However, using WebClient 1.0 custom rules can be created.

# **4** Licensing and Feature Sets

The E/A Cockpit is subject to licensing. It is available with two default feature sets: Standard and Premium.

The following features are restricted to Premium users:

- Dynamic call forwarding "To Assistant (Regular)", "To Assistant (Regular Mobile)", "To Assistant (Regular to Number)", and "To Assistant (Strict)"
- Menu option: Call Mobile
- Notify Assistants
- Set Deputy
- Notify on call forwarding or non-forwarding

### 4.1 How to Activate E/A Cockpit Licenses

In order to put the E/A Cockpit into service you will need to import licenses via CMP. Different licenses are required for the Standard and Premium feature sets.

### Prerequisites

Adequate administrative permissions

#### Step by Step

- Log in to the CMP and select Maintenance > Licenses > Management > Information.
- 2) Click the Offline Activation... button.
- In the License Activation dialog box, click the Browse... button and select the adequate license file.
- 4) Click the Activate button to start the license activation.
- 5) After a few seconds a **Confirmation** dialog will appear. Click the **Close** button to exit this dialog.
- 6) In the License Information window, check the Number of used licenses column to verify that an adequate number of licenses for the features E/A-Cockpit Standard and E/A-Cockpit Premium have been added.

### 4.2 How to Create a New Feature Set

In order to change the permissions within a user profile, a new feature set has to be created based on one of the default feature sets (Standard and Premium). You do this in the CMP.

#### Prerequisites

• Adequate administrative permissions

### Step by Step

- 1) Log in to CMP and select Configuration > CMP > General > Profiles.
- 2) Check whether there is any E/A-Cockpit entry in the Application column.
- 3) Check whether the profiles you want to assign (Standard or Premium) are available in the **Profile** column.
  - If not, execute steps 4 to 7.
  - Otherwise continue with section 6, "Preparing an E/A Cockpit User".
- 4) Choose the default profile (**Standard** or **Premium**) you would like to use as a model to create the new profile by activating the corresponding check box.
- 5) Click the Copy button.
- 6) In the Add Profile dialog box, go to the Permissions section and choose the permissions, i.e. features, for your new profile by activating the corresponding check boxes.
- Click on the Save button to save your changes and close the Add Profile dialog box.

The new profile/feature set has been created successfully.

#### Next steps

Assign the new profile to users.

# 5 Preparing an E/A Cockpit User

Before creating the E/A groups, E/A Cockpit users must be created. You do this in the CMP.

## 5.1 How to Create E/A Cockpit Users

Create an OpenScape UC Application user and assign the adequate E/A Cockpit profile in the CMP.

Prerequisites

Adequate administrative permissions

Step by Step

- 1) Add a new OpenScape UC Application user.
  - a) To do so, open Configuration > Unified Communications > Accounts > List.
  - b) Click the Add... button.

**NOTICE:** Do NOT open **User Management > Administration > Users & Resources** and click the **Add...** button since then no Profiles tab is available. For details refer to the *OpenScape Voice Administration Manual*.

- 2) In the Add user dialog box, activate the Profiles tab.
- **3)** Choose the appropriate default profile (Standard or Premium) or customized profile by activating the corresponding check box.

**NOTICE:** Never assign the E/A Cockpit licenses Standard and Premium at the same time. Always use just one at a time. However, when the **Show bound licenses** button is clicked (see below) for a user having the E/A Cockpit Premium license, both features are shown, the E/A Cockpit Premium feature and the E/A Cockpit Standard feature.

**NOTICE:** Customized profiles have to be created before assigning them to a user.

- 4) Save your changes by clicking the Save button of the Add user dialog box.
- 5) Click the Show bound licenses button to check the licenses in the Show user bound licenses dialog box.
- 6) Close the **Show user bound licenses** dialog box by clicking the **Close** button.

# 6 Preparing the OpenScape Voice

In order to allow E/A Cockpit to work properly, the OpenScape Voice needs to be prepared in CMP.

### 6.1 How to Prepare a Subscriber for E/A Group Participation

Before assigning subscribers to an E/A group, the subscribers must be prepared in CMP. For all members of an E/A group, CSTA over SIP and ONS (Inbound and outbound) have to be subscribed.

### Prerequisites

**NOTICE:** The E/A Cockpit can only be used on the OpenScape Desk Phone CP600 phones.

- Adequate administrative permissions
- All phones are set as keyset phones with their primary lines
- The OSV subscriber should also subscribe for the CFU and RACF OSV features. These two features should be assigned but not enabled.

### Step by Step

- 1) Log on to the CMP and activate the **OpenScape Voice** tab.
- 2) Select the adequate switch in the combo box.
- 3) Activate the **Business Group** icon.
- 4) Select the adequate BG from the **Business Group List** combo-box.
- 5) Select the adequate Branch Office from the Branch Office List combo-box
- 6) Navigate to Members > Subscribers.

The list of **Subscribers** of the selected Branch Office is displayed in the work area.

7) Click the **Add** button or activate the check box of the corresponding phone number and click the **Edit** button.

The Add Subscriber or Edit Subscriber dialog opens.

- 8) Activate the Features tab.
- 9) Subscribe to the CSTA Access feature:
  - a) In the Select Feature area click the Feature Name combo box to expand a grouped list of available features; in this list, scroll down to the CSTA Features group and click the CSTA Access item.
  - *b)* Click the Add button to add CSTA Access to the list of subscribed Features.

- 10) Click this CSTA Access entry.
- 11) In the CSTA Type combo-box, choose CSTA over SIP.
- 12) Click on OK.
- 13) Subscribe to the One Number Service:
  - a) In the Select Feature area click the Feature Name combo box to expand a grouped list of available features; in this list, scroll down to the CSTA Features group and click the One Number Service item.
  - b) Click the Add button to add One Number Service to the list of subscribed Features.

14) Click Save to apply your settings.

### 6.2 How to Create Packet Filter Rules for SOAP

In order to prepare for the creation of E/A Cockpit groups, packet filter rules for SOAP for the communication between the OpenScape Desk Phone CP600 phones and the front-end (Large Deployment) or application server (Small Deployment) must be created.

#### Prerequisites

Adequate administrative permissions

#### Step by Step

- 1) Open a command shell.
- 2) Log on to one of the OpenScape Voice nodes as user srx.
- **3)** Specify the data required. This is an example of what your command shell could look like:

```
startCli -->6-->8-->1 create packetfilter rule
Packet Filter Rule Name: SoapFrontend 172.20.43.225 8767
Description: Soap to/from frontend
Remote FQDN:
Remote IP Address: 172.20.43.225
Remote NetMask: 255.255.255.255
Remote Port Begin: 0
Remote Port End: 0
Direction: BiDirectional
Local Host: bond node alias
Local Port Begin: 8767
Local Port End: 0
Transport Protocol: TCP
Action: Allow
Packet Filter Rule Name: SoapFrontend2 172.20.43.225 8767
Description: Soap to/from frontend
Remote FQDN:
Remote IP Address: 172.20.43.225
```

How to Prepare for the Use of the SOAP/XML Client menu from the OpenScape Voice Assistant

```
Remote NetMask: 255.255.255.255
Remote Port Begin: 0
Remote Port End: 0
Direction: BiDirectional
Local Host: bond_partner_alias
Local Port Begin: 8767
Local Port End: 0
Transport Protocol: TCP
Action: Allow
```

```
exit
```

**NOTICE:** Refer to the OpenScape Voice Administration Manual for details.

The packet filter rules for SOAP have been created.

# 6.3 How to Prepare for the Use of the SOAP/XML Client menu from the OpenScape Voice Assistant

The use of the SOAP/XML Client menu from the OpenScape Voice Assistant for specific applications together with the RTP parameter **Srx/Subp/Authorization** set to **true** may prohibit the E/A Cockpit to work. In order to prepare for the use of the SOAP/XML Client menu with the parameter in question enabled, the following configuration needs to be done.

#### Prerequisites

Adequate administrative permissions

### Step by Step

- 1) Log in to CMP.
- 2) Select Configuration > OpenScape Voice.
- 3) Activate the Administration icon.
- 4) Navigate to General Settings > SOAP/XML Client.

The **List Clients** view opens, displaying all Client Profiles available in the system.

5) Click Add to create a new Client Profile.

The Add SOAP/XML Client dialog opens.

- 6) On the General tab, enter the required configuration data:
  - a) In the IP Address entry field, enter the IP address of the E/A Cockpit application server.

**NOTICE:** In case of a Large or Very Large Deployment, the E/A Cockpit application server IP address is the IP address of the front-end server.

b) In the Role area, enable the Super Administrator check box.

The SOAP/XML Client menu from the OpenScape Voice Assistant can now be used together with E/A Cockpit.

# 7 Preparing OpenScape Desk Phone CP600 Phones for E/ A Group Participation

The OpenScape Desk Phone CP600 phone has to be configured for E/A group participation. This can be done either via WBM or via DLS or on the OpenScape Desk Phone CP600 phone itself by using the configuration menu. Only the WBM and DLS options are described here. If DLS is used, the DLS server must be configured previously. Information on the configuration on the corresponding devices can be found in the *OpenScape Desk Phone CP200/400/600* SIP, Administrator Documentation.

### 7.1 How to Configure the DLS Server

DLS Server needs to be configured on the OpenScape Voice so as all the correspondent DSS-keys on the phones will be created automatically after using the E/ A wizard on CMP.

**NOTICE:** If DLS server is not configured then all DSS lines have to be created manually on all the E/A group members.

NOTICE: API interface needs to be created on DLS Server prior.

### Step by Step

- 1) Log in to CMP and select **Configuration > OpenScape Voice**.
- 2) Click the General icon.
- 3) Select Deployment Servers.
- 4) Click the Add button in order to add a Deployment Server.
- 5) On the **General** tab, enter the name and the IP address of the Deployment Server.
- 6) On the **Advanced Settings** tab, enter the port of the User Interface Access and the Application interface.
- 7) Click the **Save** button in order to apply the changes.
- 8) Go to OpenScape Voice.
- 9) Select the adequate switch in the combo box.
- 10) Activate the Business Group icon.
- 11) Select Business Group List.

The List Business Groups list appears.

- 12) Select the BG where E/A Cockpit users belong.
- 13) Select the DLS server under Default DLS Server.

14) Click the Save button in order to apply the changes.

**NOTICE:** After having successfully configured the DLS server, you need to perform a scan / read of the phones on DLS.

# 7.2 How to Prepare an OpenScape Desk Phone CP600 for E/A Group Participation via DLS

Every member of an E/A group must be an OpenScape Desk Phone CP600 user and has to be provisioned for the standard OpenScape Desk Phone CP600 feature access. For E/A Cockpit members, in addition the access data for SendURL keys have to be provided to the phone. This can be accomplished via DLS. The usage of KM600 Key module together with the CP600 is highly recommended.

### Prerequisites

- Adequate administrative permissions
- The phone is prepared for OpenScape Desk Phone CP600 feature access, i.e. it is configured to use uaCSTA and Server features

### Step by Step

- Navigate to Development Service > IP Devices > IP Phone Configuration > Keysets / Keylayout > Keysets.
  - a) Deactiviate Allow pickup to be refused.
  - b) Activate Forwarding indicated.
- 2) Navigate to Development Service > IP Devices > IP Phone Configuration
   > Keysets / Keylayout > Destinations and set the DSS line type to Direct.
- 3) Navigate to Development Service > IP Devices > IP Phone Configuration
   > Features > Server Based Features and activate Server features.
- A) Navigate to Development Service > IP Devices > IP Phone Configuration
   > Features > Feature Settings 2. The following parameters have to be specified:
  - a) Activate Allow uaCSTA
  - b) Activate Transfer on hangup.
- 5) Navigate to Development Service > IP Devices > IP Phone Configuration
   > Gateway Server > SIP Registering 2 activate Outbound proxy.

# 7.3 How to configure E/A Cockpit Features on OpenScape Desk Phone CP600 on Programmable Keys via DLS

Use WBM to configure various E/A Cockpit features for the OpenScape Desk Phone CP600 programmable keys. Each key can be assigned with two features, one in **Normal** and one in **Shifted** mode. Depending on the feature you wish to make available, you need to configure the key with the relevant **Parameter** and **Symbolic name**. All keys have to be placed in **Normal** mode. The proposed layout layout can be found in Chapter Preparing an E/A Cockpit User.

### Prerequisites

- Adequate administrative permissions
- The phone is prepared for OpenScape Desk Phone CP600 feature access, i.e. it is configured to use uaCSTA and Server features.

### Step by Step

- Navigate to Deployment Service > IP Devices > IP Phone Configuration > Keysets / Keylayout > Destinations.
- 2) In the "Destinations" Tab dialog box, enter the configuration parameters for each key.
- 3) Select the CP600 Device to assign the key function to
- 4) Select the Normal Level
- 5) Enter the Key number
- 6) In the Key function drop down list, select the Send URL option.
- 7) Use always free programmable keys
- 8) Key label, enter an informative name related to E/A Cockpit status. This key will be used to enable/disable. For Example, To Number

**NOTICE:** Restrictions of the OpenScape Desk Phone CP600 firmware do not allow the **Key label** field to have a long name. Be aware that long strings will be truncated on the user display. Therefore, you need to wisely choose a short informative name for the feature you are using on this key.

- 9) Protocol, select HTTP or HTTPS (have a look on HTTPS security options).
- **10) Web server address**, enter the IP address of the Web Client server where the E/A Cockpit has been installed.
- 11) Port, enter the port number where the Web Client server responds.
- 12) Path, enter eacockpit-osc/main.
- **13) Parameters**, enter the feature code related to the E/A Cockpit feature that will be used on this key:

#### Preparing OpenScape Desk Phone CP600 Phones for E/A Group Participation

How to configure E/A Cockpit Features on OpenScape Desk Phone CP600 on Programmable Keys via DLS

| Executive feature (suggested key label) | Parameter        |
|-----------------------------------------|------------------|
| Immediate Ring (executive status)       | fpkEImmRing=true |
| To Assistant (executive status)         | fpkEToAsnt=true  |
| To Voicemail (executive status)         | fpkEToVMail=true |
| To Mobile (executive status)            | fpkEToMob=true   |
| To Number (executive status)            | fpkEToNum=true   |

| Assistant feature (suggested key label) | Parameter                                                             |
|-----------------------------------------|-----------------------------------------------------------------------|
| At Desk (assistant status)              | fpkAAtDesk=true                                                       |
| Off Desk (assistant status)             | fpkAOffDesk=true                                                      |
| To Voicemail (assistant status)         | fpkAToVMail=true                                                      |
| To Mobile (assistant status)            | fpkAToMob=true                                                        |
| To Number (assistant status)            | fpkAToNum=true                                                        |
| Deputy On/Off All (all calls)           | fpkADpt=true&dptType=AllCalls                                         |
| Deputy On/Off Exe(executive calls only) | fpkADpt=true&dptType=ExeCalls                                         |
| Immediate Ring (executive status)       | fpkAImmRing=true&p= <executive's<br>phone number&gt;</executive's<br> |
| To Assistant (executive status)         | fpkAToAsnt=true&p= <executive's phone<br="">number&gt;</executive's>  |

**NOTICE:** The maximum number of programmable keys depends on the phone model used.

**NOTICE:** To handle the Deputy feature, only one key can be programmed per phone (either for all calls or for executive calls only).

- 14) http Method, enter GET.
- 15) In the Push support section, activate the Push support check box

#### 16) Symbolic name:

- For the fpkAToAsnt key, enter the phone number of the corresponding executive. This allows you to define more than one key per phone
- For the rest of keys, enter the same name as in **Parameters** field above, leaving out=true.
- 17) Apply your settings.

The programmable keys have been configured.

**NOTICE:** With programmable keys configured, executives have the option to enable and disable the **To Assistant** status. However, the preference of this status cannot be changed using the keys. This means that the user cannot use keys to choose from the various **To Assistant** states, such as **To Assistant** (Soft), **To Assistant (Strict)** etc. This preference must be preconfigured by the administrator. No matter which option is chosen, the key can only be enable / disable the current preference of the **To Assistant** status.

# 7.4 How to Prepare an OpenScape Desk Phone CP600 for E/A Group Participation via WBM

Every member of an E/A group must be an OpenScape Desk Phone CP600, OpenStage 60/80 or OpenScape Desk Phone IP 55G user and has to be provisioned for the standard OpenScape Desk Phone CP600, OpenStage 60/80 or OpenScape Desk Phone IP 55G feature access. For E/A Cockpit members, in addition the access data for the E/A Cockpit XML application have to be provided to the phone. This can be accomplished via WBM.

### Prerequisites

- Adequate administrative permissions
- The phone is prepared for OpenScape Desk Phone CP600, OpenStage 60/ 80 or OpenScape Desk Phone IP 55G feature access, i.e. it is configured to use uaCSTA and Server features

### Step by Step

- 1) Log in to the WBM. You can log in to the WBM (phone page) by typing the phone's IP address in your Web browser preceded by https://.
- 2) Navigate to Administrator pages > System > Features > DSS Settings. In the DSS Settings dialog box, specify the following parameters:
  - a) Deactivate Allow pickup to be refused by deactivating the check box.
  - b) Click Submit to apply your changes.
- 3) Navigate to Administrator pages > System > Features > Keyset Operation. In the Keyset operation dialog box, specify the following parameter:
  - a) Activate Forwarding indicated by activating the check box.
  - b) Click Submit to apply your changes.
- 4) Navigate to Administrator pages > System > Features > Configuration. In the Configuration dialog box, go to the General section and specify the following parameters:
  - a) Activate Allow uaCSTA by activating the check box.

**b)** Activate Server features by activating the check box.

**NOTICE:** In E/A Cockpit configuration, always use system based features.

- c) Activate Transfer on hangup by activating the check box.
- d) Click Submit to apply your changes.
- 5) Navigate to Administrator pages > System > SIP interface. In the SIP interface dialog box, specify the following parameters:
  - a) Activate **Outbound proxy** by activating the check box.
  - b) Click Submit to apply your changes.

## 7.5 How to Configure E/A Cockpit Features on OpenScape Desk Phone CP600 on Programmable Keys via WBM

Use WBM to configure various E/A Cockpit features for the OpenScape Desk Phone CP600 programmable keys. Each key can be assigned with two features, one in **Normal** and one in **Shifted** mode. Depending on the feature you wish to make available, you need to configure the key with the relevant **Parameter** and **Symbolic name**. All keys have to be placed in **Normal** mode. The proposed layout layout can be found in Chapter Preparing an E/A Cockpit User.

### Prerequisites

- Adequate administrative permissions
- The phone is prepared for OpenScape Desk Phone CP600 feature access, i.e. it is configured to use uaCSTA and Server features.

### Step by Step

- 1) Log in to WBM. You can log in to the WBM (phone page) by typing the phone's IP address in your Web browser preceeded by https://.
- 2) Navigate to Administrator pages > System > Features > Program keys.The Program keys dialog opens.
- In the Program keys dialog box, select the key you would like to assign to an E/A Cockpit feature to.
- 4) In the corresponding drop down list, select the **Send URL** option.
- 5) Click on Edit.

The Send URL dialog box opens.

- 6) Proceed with the **Send URL** dialog box and configure the **Send URL** function with the following information:
- 7) Key label <key number>, enter an informative name related to E/A Cockpit status. This key will be used to enable/disable. For example, To Number

**NOTICE:** Restrictions of the OpenScape Desk Phone CP600 firmware do not allow the **Key label** field to have a long name. Be aware that long strings will be truncated on the user display. Therefore, you need to wisely choose a short informative name for the feature you are using on this key.

- 8) In the Message details section: Protocol, enter HTTP.
- 9) Web server address, enter the IP address of the Web Client server where the E/A Cockpit has been installed.
- 10) Port, enter the port number where the Web Client server responds.
- 11) Path, enter eacockpit-osc/main.
- **12) Parameters**, enter the feature code related to the E/A Cockpit feature that will be used on this key:

| Executive feature (suggested key label) | Parameter        |
|-----------------------------------------|------------------|
| Immediate Ring (executive status)       | fpkEImmRing=true |
| To Assistant (executive status)         | fpkEToAsnt=true  |
| To Voicemail (executive status)         | fpkEToVMail=true |
| To Mobile (executive status)            | fpkEToMob=true   |
| To Number (executive status)            | fpkEToNum=true   |

| Assistant feature (suggested key label) | Parameter                                                             |
|-----------------------------------------|-----------------------------------------------------------------------|
| At Desk (assistant status)              | fpkAAtDesk=true                                                       |
| Off Desk (assistant status)             | fpkAOffDesk=true                                                      |
| To Voicemail (assistant status)         | fpkAToVMail=true                                                      |
| To Mobile (assistant status)            | fpkAToMob=true                                                        |
| To Number (assistant status)            | fpkAToNum=true                                                        |
| Deputy On/Off All (all calls)           | fpkADpt=true&dptType=AllCalls                                         |
| Deputy On/Off Exe(executive calls only) | fpkADpt=true&dptType=ExeCalls                                         |
| Immediate Ring (executive status)       | fpkAImmRing=true&p= <executive's<br>phone number&gt;</executive's<br> |
| To Assistant (executive status)         | fpkAToAsnt=true&p= <executive's phone<br="">number&gt;</executive's>  |

**NOTICE:** The maximum number of programmable keys depends on the phone model used.

**NOTICE:** To handle the Deputy feature, only one key can be programmed per phone (either for all calls or for executive calls only).

13) Method, enter GET.

14) In the Push support section, activate the Push support checkbox.

### 15) Symbolic name:

- For the fpkAToAsnt key, enter the phone number of the corresponding executive. This allows you to define more than one key per phone

- For the rest of keys, enter the same name as in **Parameters** field above, leaving out=true.

16) Apply your settings.

The programmable keys have been configured.

**NOTICE:** With programmable keys configured, executives have the option to enable and disable the **To Assistant** status. However, the preference of this status cannot be changed using the keys. This means that the user cannot use keys to choose from the various **To Assistant** states, such as **To Assistant** (Soft), **To Assistant (Strict)** etc. This preference must be preconfigured by the administrator. No matter which option is chosen, the key can only be enable / disable the current preference of the **To Assistant** status.

# 8 Configuring E/A Groups

The configuration of E/A groups is accomplished through the E/A Cockpit wizard.

## 8.1 How to Configure E/A Groups Using the E/A Cockpit Wizard

The configuration of E/A groups is accomplished through the E/A Cockpit Wizard in CMP.

### Prerequisites

- Adequate administrative permissions
- The prerequisites for creating an E/A group (without the E/A Cockpit) are fulfilled
- DLS has been configured
- The related Primary Keyset Lines and phones have been prepared for OpenScape Desk Phone CP600 feature access (CSTA over SIP at the lines, uaCSTA, and Server Side Features at the phones)
- · OpenScape UC Application Server is available and properly configured
- E/A Cockpit licenses have been activated and for every designated E/A Cockpit Group member a spare license of the adequate type (Standard/ Premium) is available
- The designated E/A Cockpit Group members were provisioned as OpenScape UC Application users at the CMP. This includes provisioning the related subscribers with CSTA and ONS services at the OpenScape Voice Assistant, creating an OpenScape UC Application user with this subscriber as ONS resource and assigning an OpenScape UC App: Team profile to this user.
- For each of the designated E/A Cockpit group members, the adequate E/A Cockpit profile (either E/A Cockpit Standard or Premium) has been assigned to the corresponding UC Application users

**NOTICE:** The E/A Wizard silently overwrites existing function key assignments at the E/A group members' phones. In order to preserve their functionality, existing function keys should be moved to a position that the E/A group will not use.

**IMPORTANT:** if it is needed to delete an UC account which is used for an E/A Cockpit number, or if it is needed to just unassign or change the ONS device, the E/A Cockpit member (or the entire E/A Cockpit group) must be deleted first.

### Step by Step

- 1) Log in to CMP and select **Configuration > OpenScape Voice**.
- 2) Select the adequate switch in the combo box.
- 3) Activate the Business Group icon.
- 4) Select the adequate BG from the Business Group List combo-box.
- 5) Navigate to **Teams > Executive Assistant Groups**.

**NOTICE:** When using the SendURL button on the OpenScape Desk Phone CP600 devices, the DN of the devices must be found in one of the groups.

The list of **Executive Assistant Groups** of the selected BG is displayed in the work area.

6) Click the Add... button.

The Add Executive Assistant Group dialog box opens.

- 7) Go to the **General** section and specify the following parameters:
  - a) Executive Assistant Group Name, enter a name for the group.
  - b) Executive Assistant Configuration, choose either Basic (the basic E/A configuration) or Enhanced (the enhanced E/A configuration with additional Private Lines for Executives and Query Lines). The Rollover configuration is currently not supported with the E/A Cockpit.
  - c) With Cockpit Application, activate the check box.
  - *d*) EA Cockpit Application Server IP Address, enter the IP address of the server.

**NOTICE:** In case of a Small or Large Deployment, the E/A Cockpit application server IP address is the IP address of the front-end server.

- e) EA Cockpit Application Server IP Port, enter the corresponding port; the standard port is 7789.
- 8) Go to the Assistants section whose appearance depends on the E/A configuration selected and specify the following parameters:
  - *a)* Assistant 1 Primary Line, click on the list button ... and select a keyset device (which at the same time is an OpenScape UC Application user, as configured previously) as assistant of the group.

**NOTICE:** In the **Select Subscriber** dialog box, only Primary Keyset Subscribers of the Business Group are listed.

*b)* If **Enhanced** has been selected, use the ... buttons next to the **Query Line** fields to select the Subscriber DNs for the Query Line of Assistant 1. **NOTICE:** In the **Select Subscriber** dialog box, only Phantom Lines of the Business Group are listed.

- **9)** Do the same for **Assistant 2 Primary Line** if you would like to add another assistant to the group.
- **10)** Go to the **Executives** section whose appearance depends on the E/A configuration selected and specify the following parameters:
  - a) Executive 1 Primary Line, click on the list button ... and select a keyset device (which at the same time is an OpenScape UC Application user, as configured previously) as executive of the group.

**NOTICE:** In the **Select Subscriber** dialog box, only Primary Keyset Subscribers of the Business Group are listed.

 b) If Enhanced has been selected, use the ... buttons next to the Private Line fields to select the Subscriber DNs for the Private Line of Executive 1.

**NOTICE:** In the **Select Subscriber** dialog box, only Phantom Lines of the Business Group are listed.

c) If Enhanced has been selected, use the ... buttons next to the Query Line fields to select the Subscriber DNs for the Query Line of Executive 1.

**NOTICE:** In the **Select Subscriber** dialog box, only Phantom Lines of the Business Group are listed.

11) Do the same for Executive 2 Primary Line, Executive 3 Primary Line, and Executive 4 Primary Line if you would like to add executives to the group.

**NOTICE:** Each group can have up to 4 executives, 1 executive is mandatory.

- 12) For each configured Executive, select either Assistant 1 or Assistant 2 (if applicable) as the Primary Assistant in the drop down lists to the right.
- 13) For informational purposes, click the Show Internal Display Name / Show Service ID toggle button to switch between displaying either the Internal Display Name or the Service ID of the selected subscribers in all available Line fields.
- 14) Click on the View button to the right of any group member.

The **Configure Executive/Configure Assistant** dialog box opens. It displays the following data: the DNs selected as Primary / Private / Query / Rollover Line of the respective member (if applicable); the Phone Type of the respective member (retrieved from DLS); the Key Layout assignments of the

respective member's phone that will be written to the phone (via DLS) after closing the E/A Wizard with the **OK** action.

- 15) In the Configure Cockpit Application section of the Configure Executive/ Configure Assistant dialog box, complete the names or numbers for the members of the E/A group. You can assign a mobile and a voice mail number for any member of the group. These values will serve as default values for the E/A Cockpit application and will be displayed at the phone's user interface.
- 16) Click OK to close the Configure Executive/Configure Assistant dialog box.
- 17) Click Save to exit the wizard.
- 18) In order to verify that the connection to the DLS has been established correctly, click the View button of any group member and check if the Phone Keys have been assigned automatically in the Setup Key Layout section as follows:

|   | Function Type | Label        |
|---|---------------|--------------|
| 1 | Line          | OTE isdn 8   |
| 2 | DSS           | ExI OTE isd  |
| 3 | DSS           | ExII Com SBC |
| 4 | DSS           | Asll OTE isd |
| 5 |               |              |
| 6 |               |              |
| 7 |               |              |
| 8 | Shift         | Shift        |

|   | Shift Function Type | Label |  |
|---|---------------------|-------|--|
| 1 |                     |       |  |
| 2 |                     |       |  |
| 3 |                     |       |  |
| 4 |                     |       |  |
| 5 |                     |       |  |
| 6 |                     |       |  |
| 7 |                     |       |  |
| 8 | Shift               | Shift |  |

The primary line is assigned to the first key and all the other lines are assigned as DSS keys.

The new E/A group is created in the OpenScape Voice database, the required Business Group and Line settings are performed and the phone configurations are propagated to the DLS and subsequently synchronized with the phones. Further E/A groups can be created.

### 9 Configuring E/A on OpenScape Desk Phone IP CP600

For OpenScape Desk Phone CP600 phones, E/A Cockpit features are available by using free programmable keys only. The new phones are still compatible with the existing OpenStage 60/80 or OpenScape Desk Phone IP 55G installations. But no XML application is used on the CP 600. This chapter explains the configuration of the OpenScape Desk Phone CP600 for different role and expansion stages.

It is highly recommended to disable the XML Application in a CP600 configuration.

In principle any n x m Executive x Assistant configuration with n Executives and m Assistants can be setup with E/A Cockpit.

#### 9.1 Executive Configuration for OpenScape Desk Phone CP600

The executive phone needs a lean key setup with a clear arrangement of access keys. Any executive needs access to his / her own line and needs to see the status of all associated assistants. Furthermore the executive must (M) be able to manage the destination for all incoming calls to his / her own phone number. Most on the destinations are Optional (O) and available only, if the administrator has configured a valid destination number as target.

| Name                     | Кеу Туре | M/O | Remark                                                                      |
|--------------------------|----------|-----|-----------------------------------------------------------------------------|
| My Line                  | Line     | М   | Line key of the executive line                                              |
| Assistant [1m]           | DSS      | М   | Ond DSS key for every configured Assistant                                  |
| Executive immediate ring | SendURL  | М   | Set Executive incoming calls to immediate ring                              |
| To Assistant             | SendURL  | М   | Set Executive incoming calls to default assis-<br>tant set by administrator |
| To Voicemail             | SendURL  | 0   | Set Executive incoming calls to voicemail                                   |
| To Mobile                | SendURL  | 0   | Set Executive incoming calls to mobile num-<br>ber                          |
| To Number                | SendURL  | 0   | Set Executive incoming calls to external num-<br>ber                        |

List of keys to be setup by the administrator

#### 9.2 Assistant Configuration for OpenScape Desk Phone CP600

The assistant phone needs an extended setup with a clear arrangement of access keys. Any assistant must have access to his / her own line and needs to the line status of all executives and other assistants. Any assistant must be able to manage smoothly the assigned executives as well as his / her own presence being on/off desk or optionally forwarding his / her own number to another station.

Additionally the assistant might have a dedicated deputy during his / her absence. The deputy destination must be configured by the administrator. The assistant must be able to forward all calls or the executive calls only to deputy.

| Name                                    | Кеу Туре | M/O | Remark                                     |
|-----------------------------------------|----------|-----|--------------------------------------------|
| My line                                 | Line     | М   | Line key of the assistant line             |
| Executive [1n]                          | DSS      | М   | One DSS key for every configured executive |
| Assistant [1(m-1)]                      | DSS      | М   | One DSS key for any other assistant        |
| At Desk                                 | SendURL  | М   | Set assistant status to 'at desk'          |
| Off Desk                                | SendURL  | М   | Set assistant status to 'off desk'         |
| To Voicemail                            | SendURL  | 0   | Forward all calls to voicemail destination |
| To Mobile                               | SendURL  | 0   | Forward all calls to mobile destination    |
| Executive [1n]<br>immediate ring        | SendURL  | М   | Set Execution status to 'immediate ring'   |
| Executive [1n] to<br>Assistant          | SendURL  | М   | Set Executive status to 'assistant'        |
| Deputy on/off execu-<br>tive calls only | SendURL  | 0   | Forward executive calls to deputy          |
| Deputy on/off all calls                 | SendURL  | 0   | Forward all calls to deputy                |

List of keys to be setup by the administrator

#### 9.3 Example 1x1 and 2x2 configuration

#### **1x1** Configuration

The example shows a maximum number of configured keys including all optional features.

#### 1x1 Executive 1

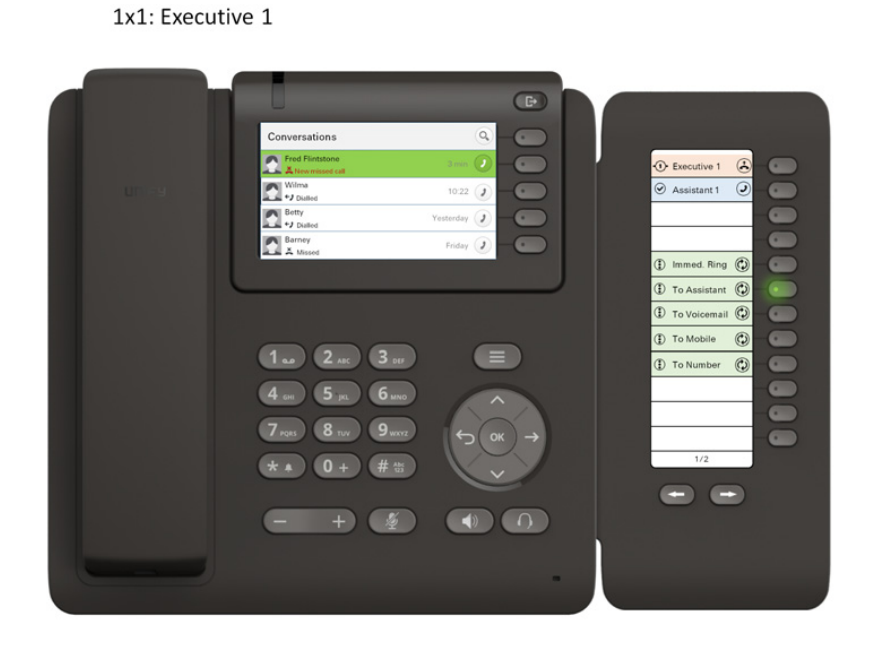

The led at **"To Assistant**" is highlighted.

#### Configuring E/A on OpenScape Desk Phone IP CP600 Example 1x1 and 2x2 configuration

#### 1x1 Assistant 1

1x1: Assistant 1

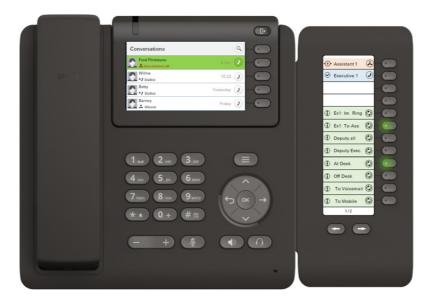

The leds at "Ex1: To Ass" and "At Desk" are highlighted.

#### 2x2 Configuration

This example configuration shows a maximum number of configured keys including all optional features.

#### 2x2 Executive 1

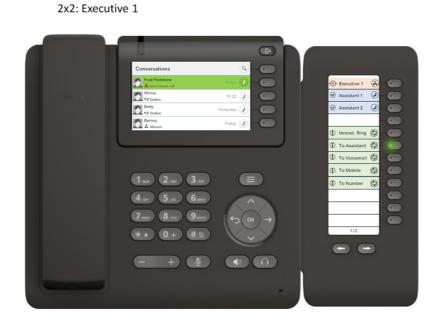

The led "To Assistant" is highlighted.

A31003-S5090-J109-3-7631, 02/2017 OpenScape UC Application V9 Executive/Assistant Cockpit, Installation Guide

#### Configuring E/A on OpenScape Desk Phone IP CP600 Example 1x1 and 2x2 configuration

#### 2x2 Assistant 1

2x2: Assistant 1

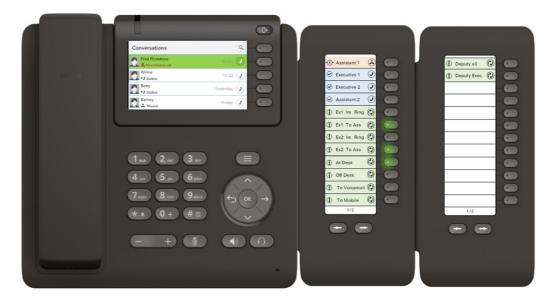

The leds "Ex1: To Ass", "Ex2: To Ass" and "At Desk" are highlighted.

#### 2x2 Executive 2

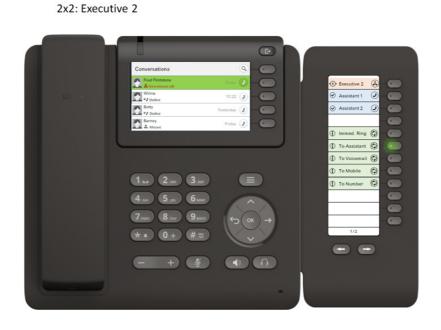

The led "To Assistant" is highlighted.

A31003-S5090-J109-3-7631, 02/2017 OpenScape UC Application V9 Executive/Assistant Cockpit, Installation Guide

#### Configuring E/A on OpenScape Desk Phone IP CP600 Example 1x1 and 2x2 configuration

#### 2x2 Assistant 2

2x2: Assistant 2

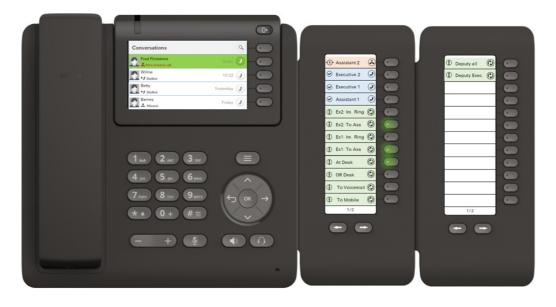

The leds "Ex2: To Ass", "Ex1: To Ass" and "At Desk" are highlighted.

# 10 Setting the OpenScape Desk Phone CP600 User Language

When you set the user language of the OpenScape Desk Phone CP600 devices, the E/A Cockpit application detects your setting and displays its GUI texts accordingly. You can set the user language of the OpenScape Desk Phone CP600 either by using the phone keypad or via WBM. Only the configuration via WBM will be described here.

# 10.1 How to Set the OpenScape Desk Phone CP600 User Language via WBM

This section describes how to set the user language of the OpenScape Desk Phone CP600 devices via WBM.

#### Prerequisites

- Adequate administrative permissions
- The phone is prepared for OpenScape Desk Phone CP600 feature access, i.e. it is configured to use uaCSTA and Server features

#### Step by Step

- 1) Log in to the WBM. You can log in to the WBM (phone page) by typing the phone's IP address in your Web browser preceded by https://.
- 2) Navigate to User pages.
- 3) Enter the user password.
- 4) Click the Locality entry.
- 5) Select a value in the Language field.
- 6) Click the Submit button.
- 7) Click the refresh button of the browser.

## 11 Upgrade Procedure

The configuration of E/A groups is accomplished through the E/A Cockpit Wizard.

Consequently, the upgrade procedure should ensure that E/A Cockpit data that have been entered through the E/A Cockpit Wizard are retained in the target release.

**NOTICE:** Refer to the OpenScape UC Application Installation and Upgrade manual for details.